## **How to Access BromCom Student Portal**

## **Via browser**

Go to [www.bromcomvle.com](https://www.bromcomvle.com/) and scroll down, there is a box underneath the login that says sign in with Microsoft, you need to click this, and it will take you to another login page.

Username: [firstname.lastname@darwenvale.com](mailto:firstname.lastname@darwenvale.com) Password: This the one for the PCs at School from here it will login

## **For the app**

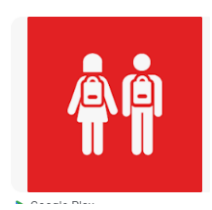

Download the appt

Enter a 5-digit PIN of your own choice

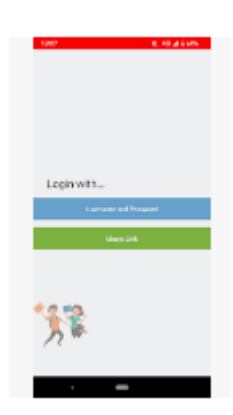

Choose 'Magic Link' (bottom green bar)

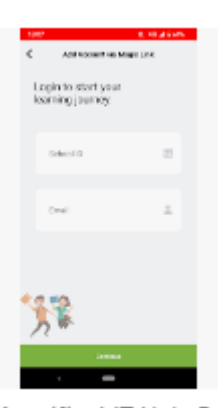

will ask for 2 pieces of information.

Monnificat IT Haln Dr

School ID: 13192 Email address: [firstname.lastname@darwenvale.com](mailto:firstname.lastname@darwenvale.com) Close the app and open up a web browser on the same device

## **Opening school email accounts to complete Student Portal access**

You need to go to in [www.office.com.](https://www.office.com/) If you click sign in it will ask for them for the email first. and then the password. Again, this is the one they use in school for the PCs

This will let you into their emails. There will be a link from MCAS or Bromcom and inside that will be a link. Click it and it will ask for permission to open the Student app. Click yes and from the app and the account will be linked.

At this point you just need to put in the passcode they set when he opened the app, and it will automatically log in.

Kind regards Miss Kirsty Taylor Data & Exams Manager Darwen Vale High School

(01254) 223000 ext 223